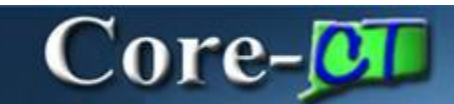

Core-CT 9.1 bring three enhancements to Budget Journals:

- An **Alternate Description** field on the Budget Header page
- Ability to enter a SpeedType code directly rather than using the lookup button
- Attachments can be added to the header of a budget journal

#### **Navigation**

Commitment Control > Budget Journals > Enter Budget Journals

#### **Alternate Description Field**

This field allows users to add an alternate description of a budget journal. This field supplements the **Long Description** field and can be up to 150 characters in length.

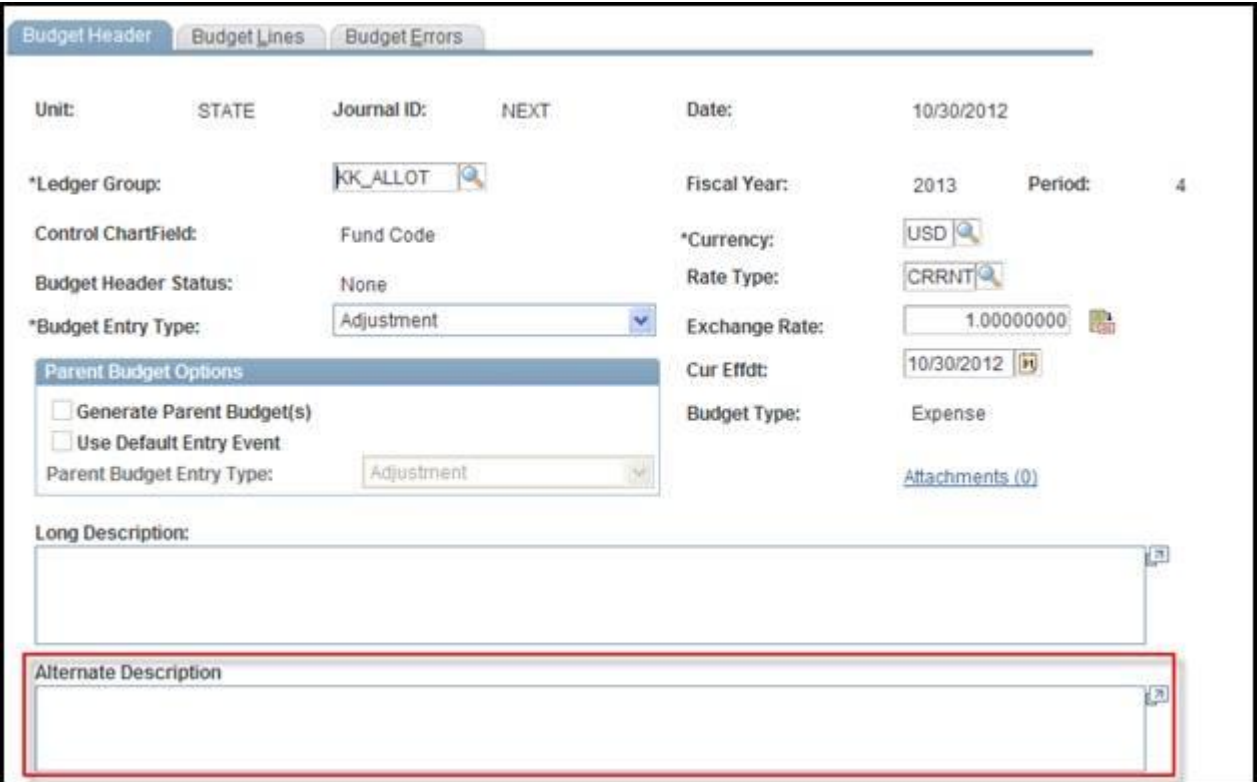

## **SpeedType Entry**

Users can type a SpeedType code directly in the **SpeedType** field or use the Lookup button to select a speed type from a prompt list.

Core-CT 9.1 automatically populates the appropriate ChartField values after an end user enters a valid SpeedType code in the **SpeedType** field and clicks, or tabs, away from the field.

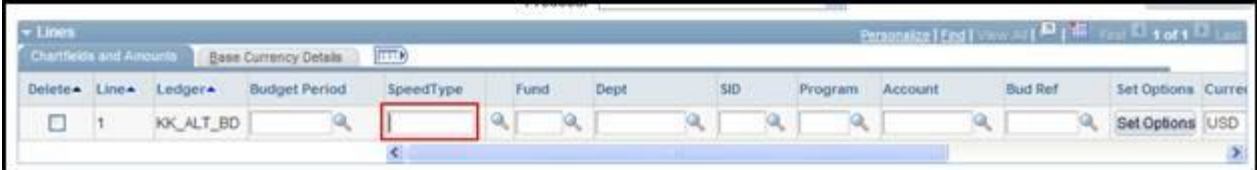

Enter a Value in the **SpeedType** field

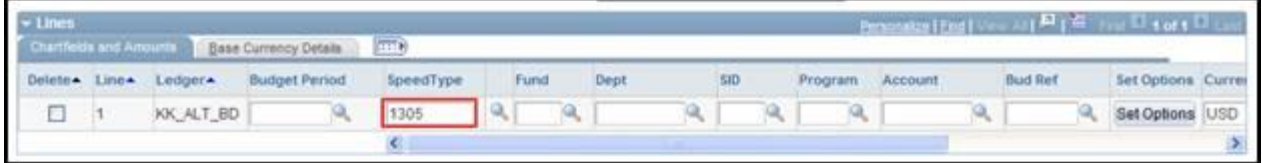

Click or tab away from the **SpeedType** field. Core-CT automatically populates ChartFields with the appropriate values.

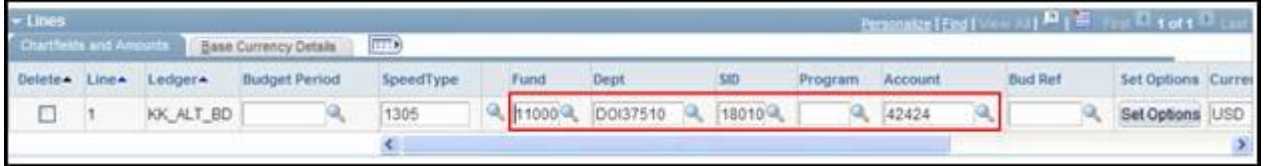

The lookup button and prompt list for selecting SpeedTypes works the same as it did in Core-CT 8.9.

### **Attachments**

Core-CT 9.1 allows users to add attachments to Budget Journal headers.

The file types that can be attached include:

- doc & docx
- xls & xlsx
- $\bullet$  txt
- pdf
- jpeg
- $\bullet$  CSV

The number in the parentheses () in the **Attachment** link indicates the number of attachments associated with a payment. For example **Attachments (0)** indicates that no files are attached; **Attachments (1)** indicates 1 file is attached.

#### **Example: Attaching a PDF file**

Navigate to the **Budget Header** page and click the **Attachments (0)** link.

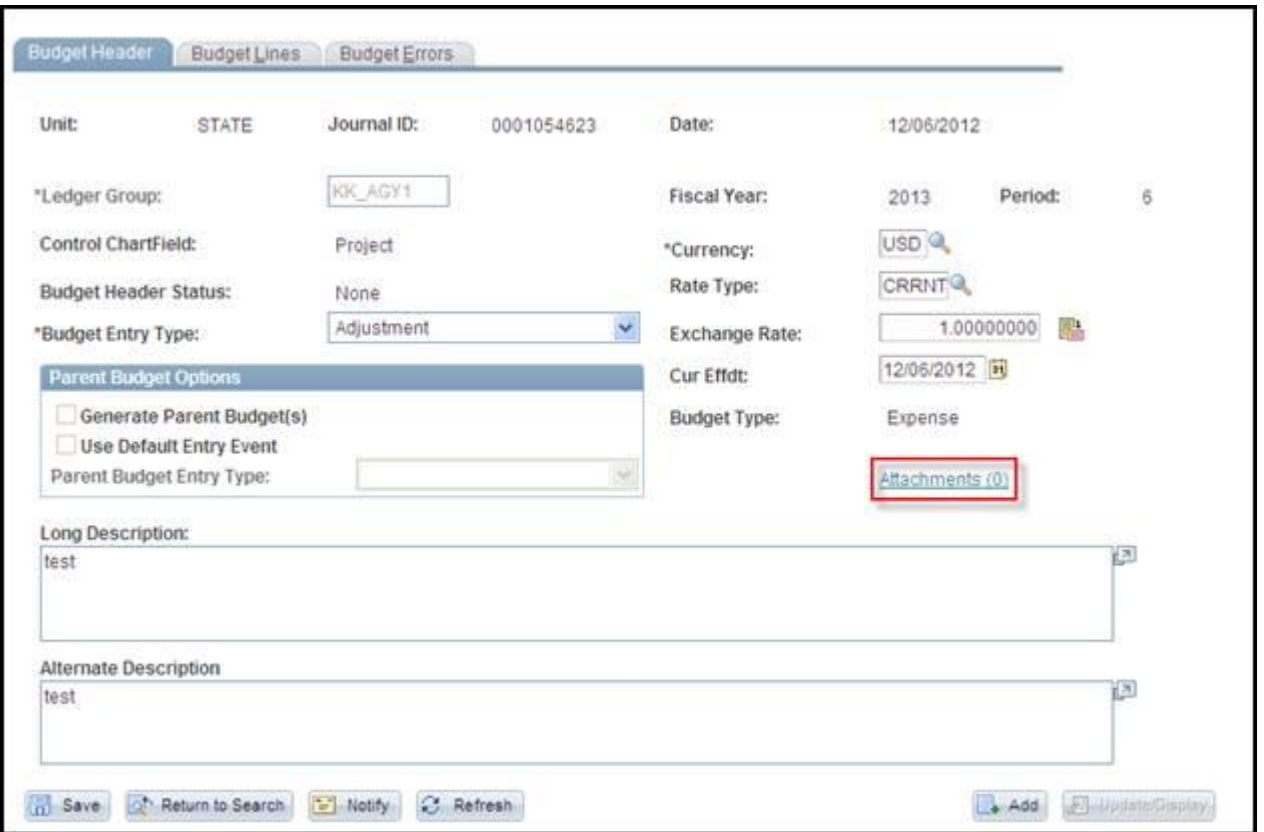

The **Attachments** page displays. Click **Add Attachment**.

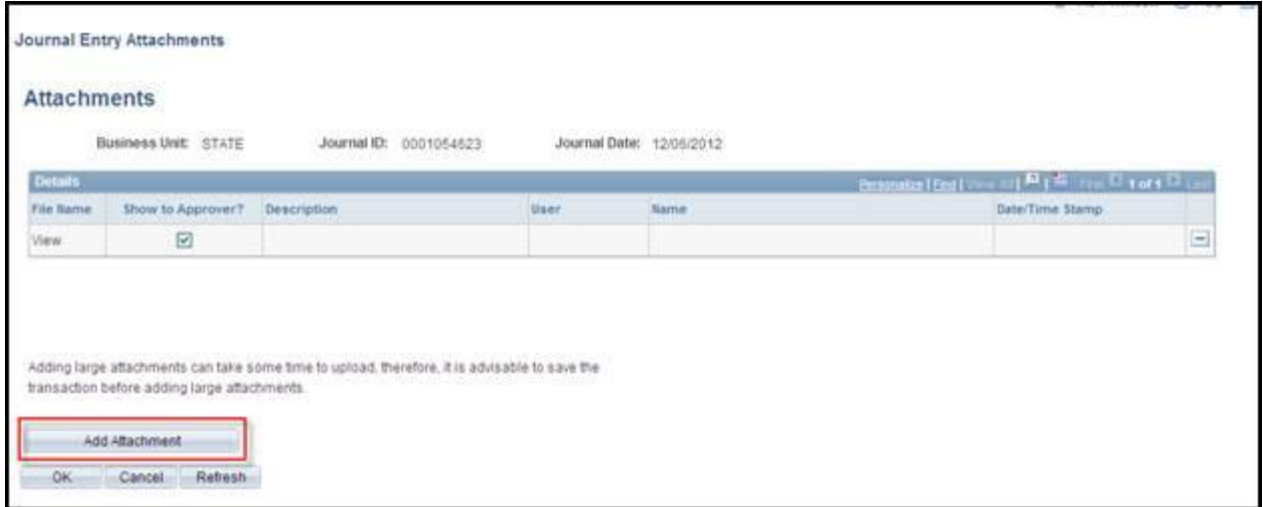

The **File Attachment** dialog box displays. Click the **Browse…** button

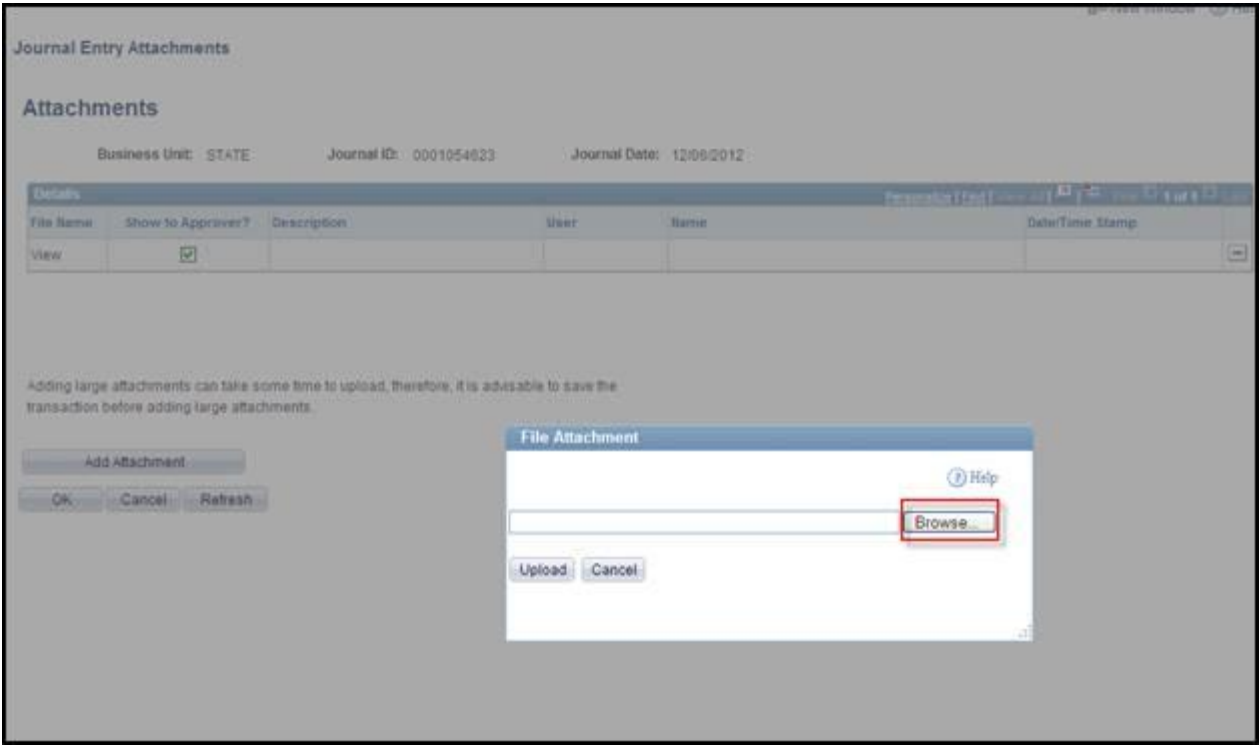

The **Choose File to Upload** dialog box displays. Select the file to upload and click **Open**.

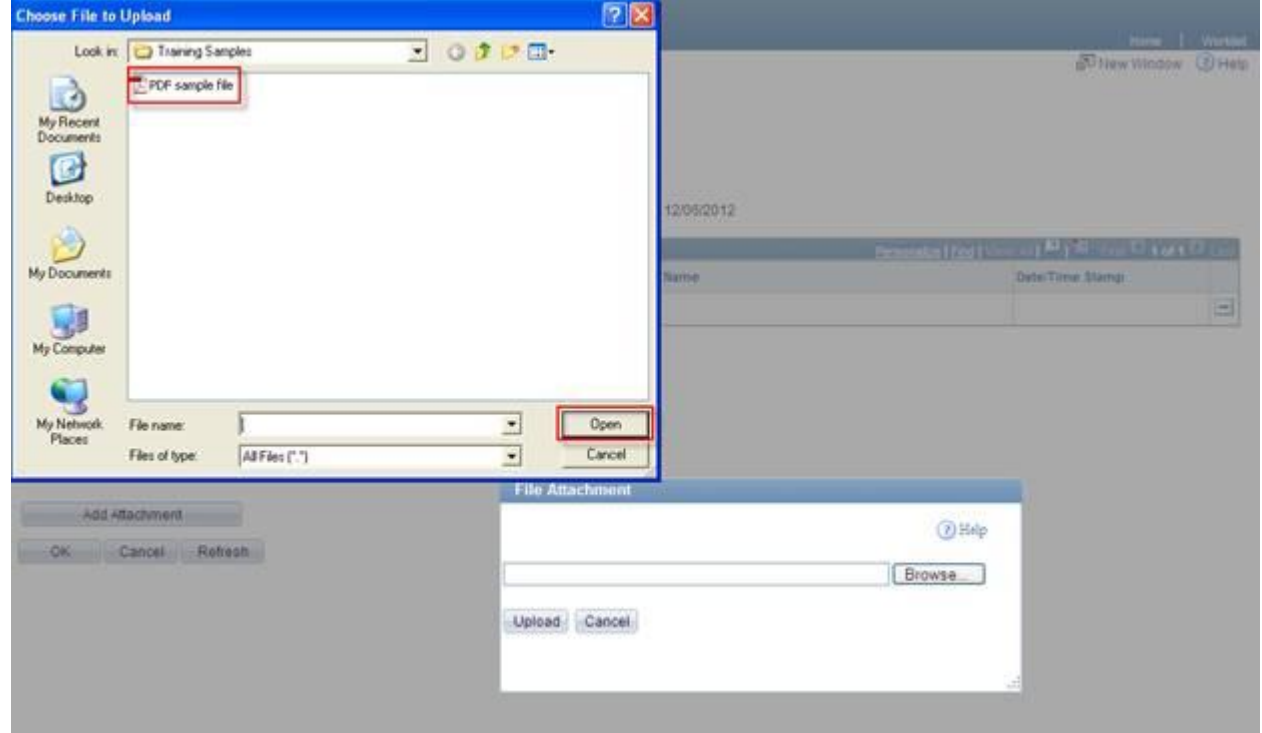

The name of the selected file displays in the **File Attachment** dialog box text box. Click **Upload** to attach the file.

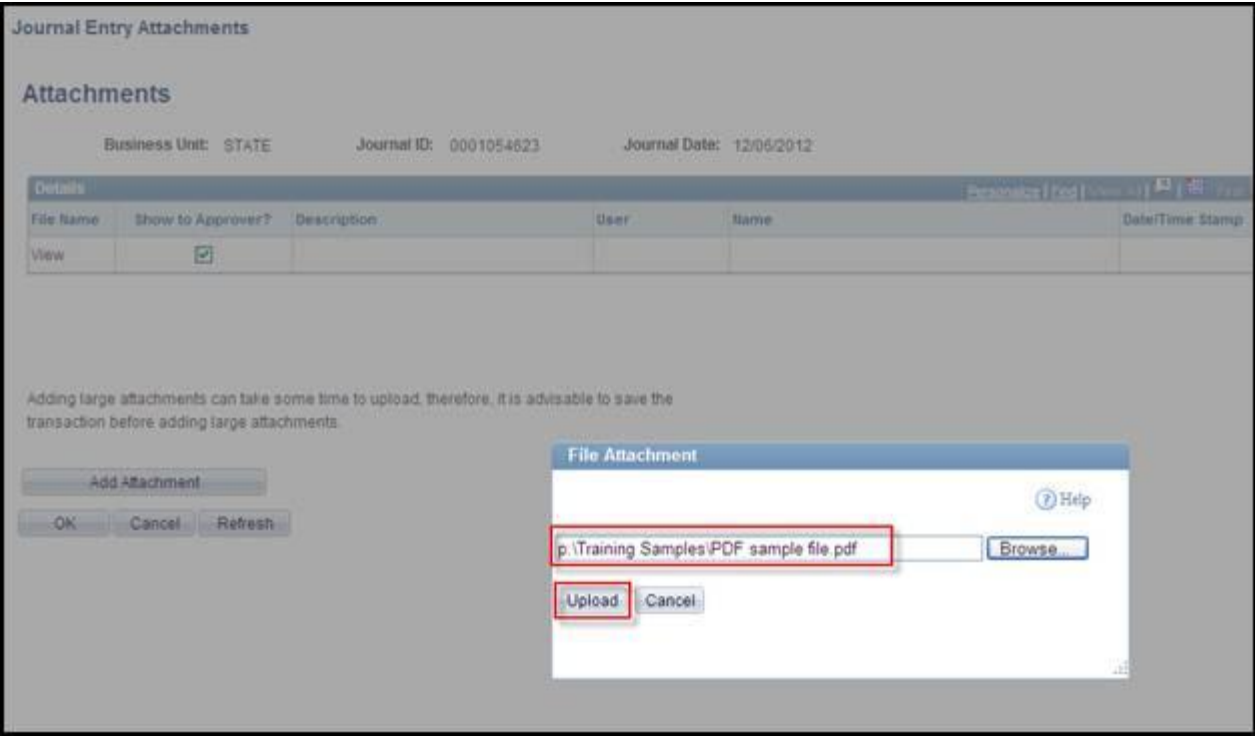

The **Attachments** page displays. The name of the uploaded file displays in the **File Name** Field.

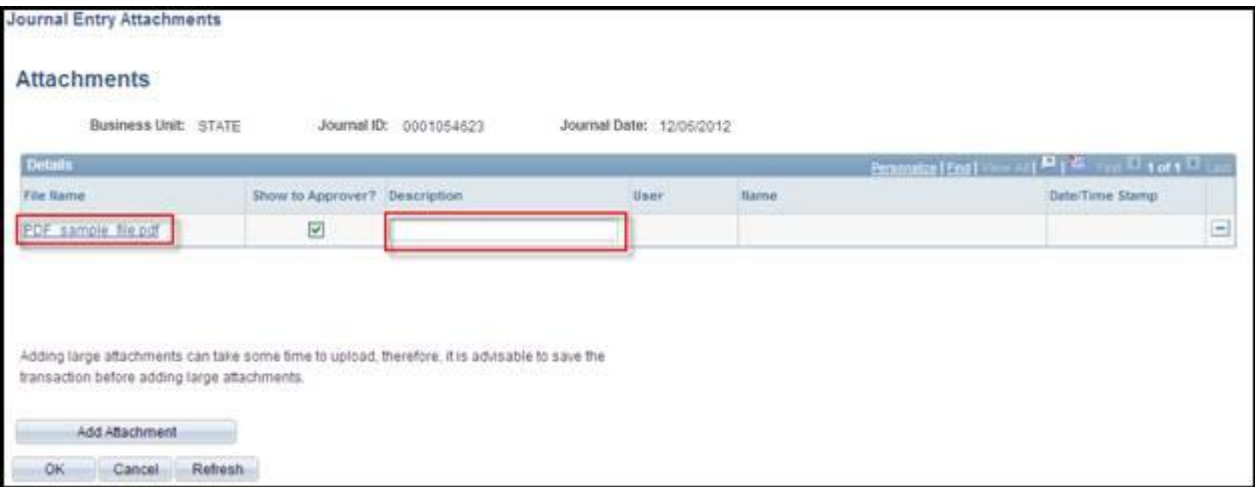

Enter a description of the attached file in the **Description** field.

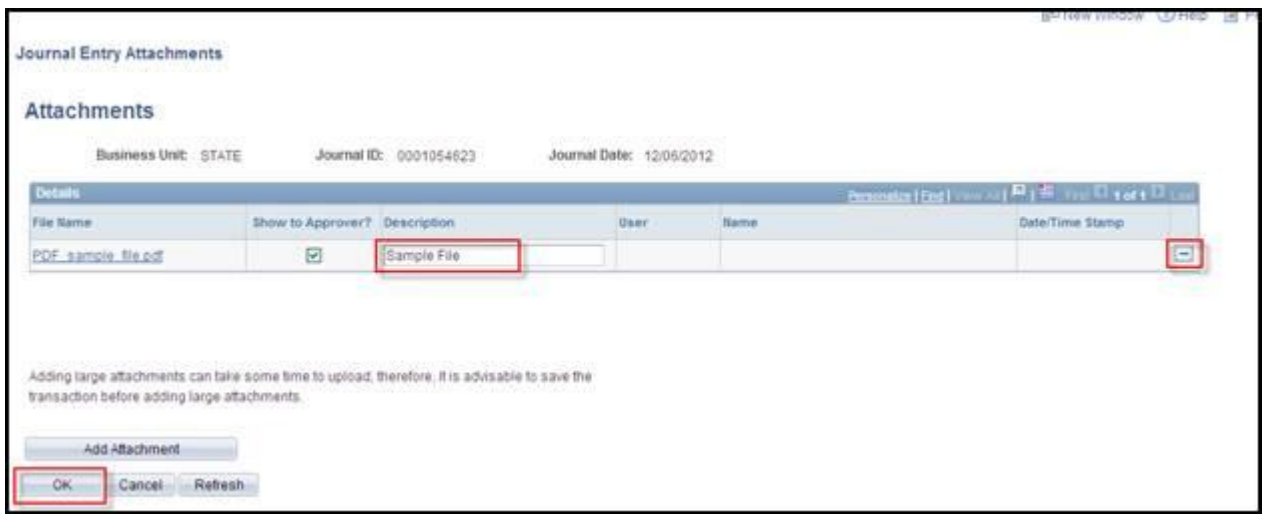

Click the OK button. (Use the **Minus** button to delete the attachment.)

The **Attachments (1)** link now displays (1). This indicates that one file is attached to the Budget Journal header.

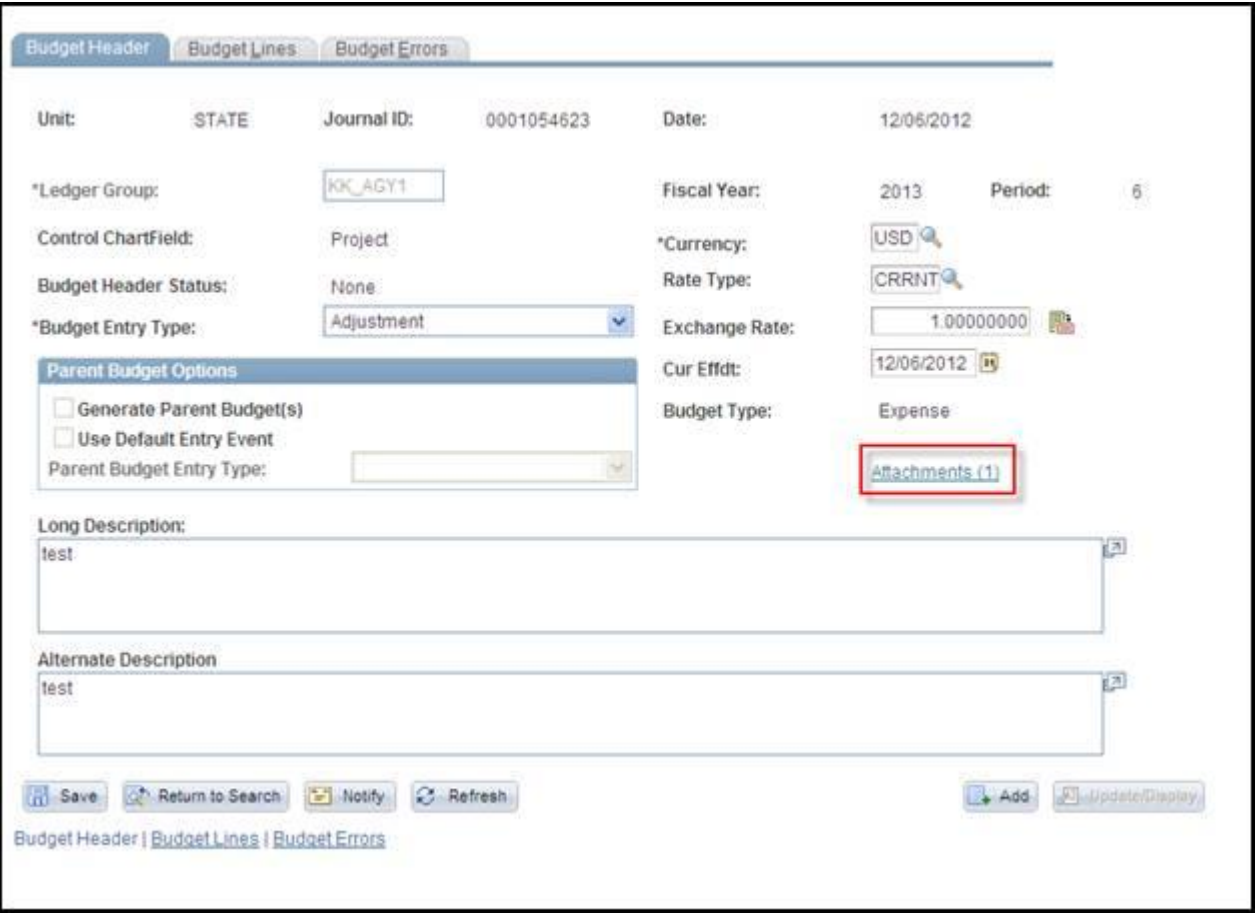

**Budget Overview Charts**

Users can choose to display Budget Overview information on a bar chart, as well as in a grid, by selecting the **Display Chart** option on the **Budget Overview** page.

## **Budget Overview page**

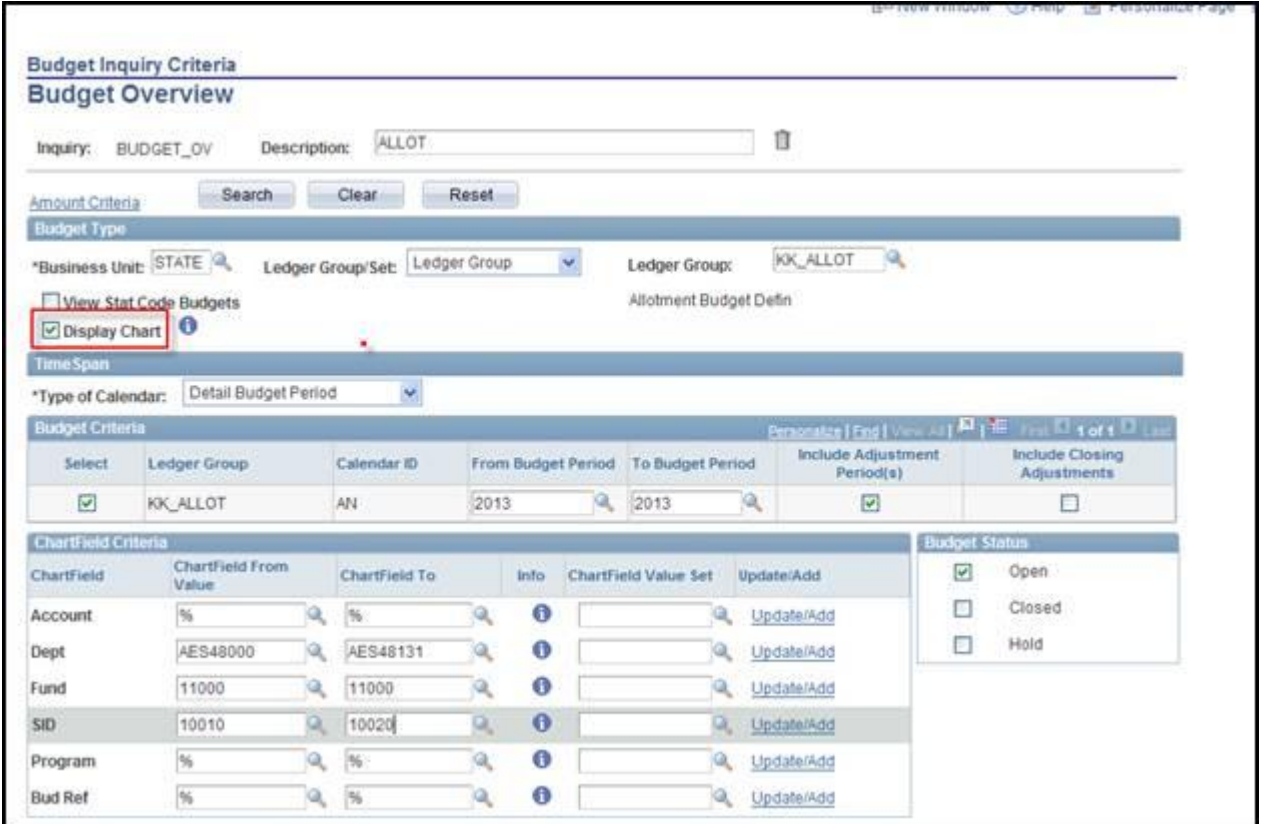

# **Budget Overview Results Displayed as a Bar Chart**

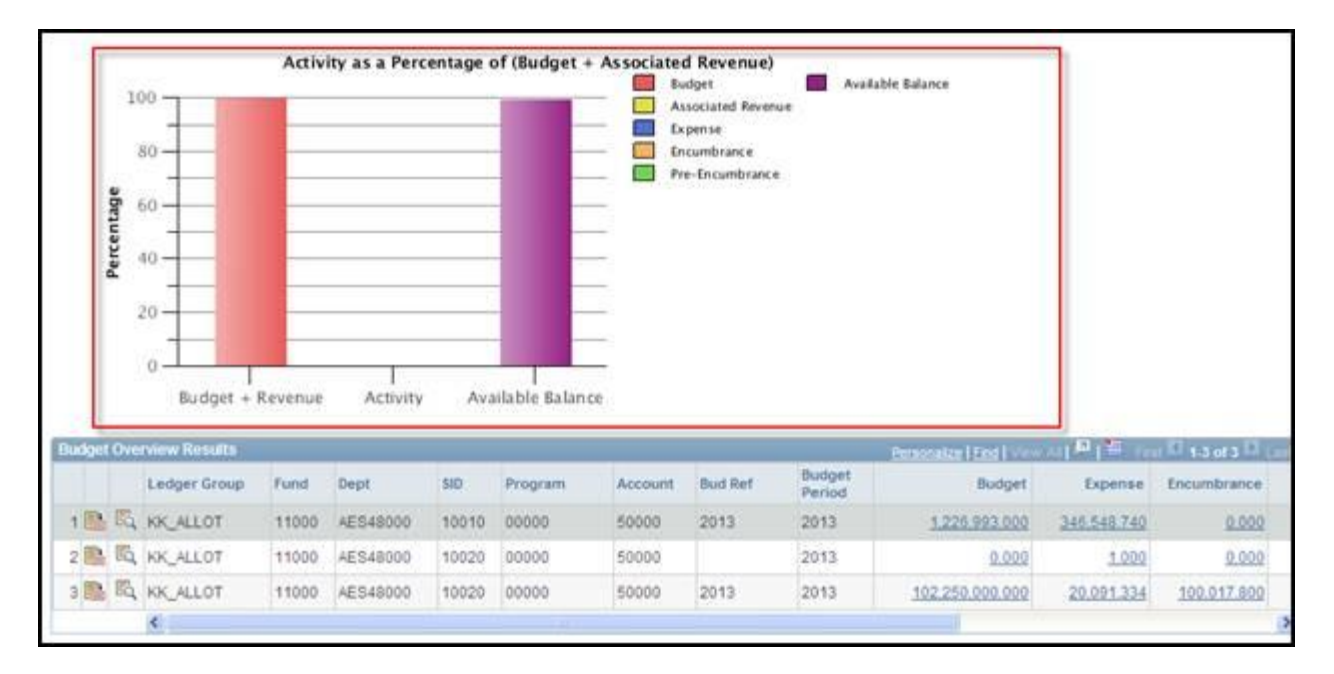